# グラフ作成ツールによる高校数学向け学習教材

武庫川女子大学・情報メディア学科 猪岡 柚葉, 宇都宮 若菜, 國仙 紗也香 Yuzuha lnooka, Wakana Utsunomiya, Sayaka Kokusen, Department of Informatics and Mediology, Mukogawa Women's University 武庫川女子大学•生活環境学研究科 福井 哲夫 Tetsuo Fukui, Graduate School of Human environmental Sciences, Mukogawa Women's University

## 1 はじめに

近年 STEM教育が重要視されている。 STEM教育とは、科学 (Science)技術 (Technology)工学 (Engineering)数学 (Mathematics) 4つの学問の教育に力を注ぎ、 IT社会と グローバル社会に適応した国際競争力を持った人材を多く生み出そうとする、 21世紀型 の教育システムである[1]。また、単に IT に強い人材を育成するのではなく、STEM 教 育の根底には、新たな時代に必要とされる自発性、創造性、判断力、問題解決力を持っ た「自分で学び、自分で理解していく」ことの出来る人材を育成する狙いがある。

また、「多様な子どもたちを誰一人取り残すことのなく、公正に個別最適化された創 造性を育む教育を、全国の学校現場で持続的に実現させる」ことを目的とした GIGA クール構想 [2,3] によって、小学校をはじめとした児童·生徒が1人1台端末を手にし、 ICTを使った教育を受けるようになった。特に、算数・数学教育においては、 STEM 育に掲げられている「自分で学び、自分で理解していく」力を身に清ける為に、生徒自 身が操作して学習できるデジタル教材が求められている。

このような背景から、私たちは 2018年に「自然な数学記述によるグラフ作成ツール の提案」を行った [11]。その特徴は、数式入力のしやすさや、グラフの描画命令が教科 書と同じ自然な表現で扱いやすいことである。しかしグラフデータの保存機能が弱く、 教育現場で使用してもらえるように提供できていなかった。

そこで本研究ではグラフデータの保存機能、読み込み機能、学習サンプルの提示機能 を追加し、本グラフ作成ツールを教育現場で使用してもらえるように提供することを目 的とする。そのために本アプリを使用できる高校数学向けの学習教材事例を検討し、学 習サンプルを収録した。

以下では、第 2章で、グラフ作成ツールの先行研究について解説する。第 3章では、 メインテーマである MathTOUCH グラフを使った高校生向け学習教材の開発について 述べる。最後に、第 4章で本研究についてまとめる。

# 2 自然な数学記述によるグラフ作成ツールの提案

## 2.1 自然な数学記述によるグラフ作成ツールとは

既存のグラフツールの有名なものとして数式処理システム Mathematica[4]のグラフ 描画機能や、世界中で利用者されているグラフ作成ツール GeoGebra[5]があげられる。 例えば、Mathematica は "Plot[Sin[x],x,-4,4];" のようにプログラムコマンドで命令する ため、高校生には負担がかかる。また、 GeoGebraは、様々な機能があり、グラフをき れいに描くことができ、とても優れている。しかし、数式を入力する時、構造を選ばな ければならないわずらわしさや、ラベルの数式が ETFX 形式 [6] でないと入力できない。 このことから、高校生のための学習ツールという点において( 1) グラフ作成の操作命 令がプログラム的で不自然であり、 (2)数式のラベル表示がわかりにくく、( 3)数式 入力が面倒という問題がある。

### 数式入カエデイタ MathTOUCH

一方で、 2012年に筆者の一人である福井が数式入力の負担を軽減する試みとして AI よる新しい数式入力方法を提案し、そのインタフェースを「MathTOUCH」と名付け た。当初は教育者が数式を使った教材作成のために便利な数式入カインタフェースと して作成されたが、その後改良され、キーボードだけでなく、マウスを併用した GUI ベースの入力も可能となった [7,8, 9]。その有効性を検証するために、高校生・大学生 による被験者実験によって、従来のインタフェースより 1.2~1.7倍速く入力でき、満足 度が高いことが示された [10]。図 l-(左)が MathTOUCH数式エデイタの実行画面であ る。例えば、 $y=\frac{1}{3}x^2$ を入力したい場合、 GeoGebra では、LAT<sub>F</sub>X 形式の文法に従って、 "y=\frac{1}{3}x^{2}"と記述しなければならないのに対し、MathTOUCHでは、数式 文字列を "y=l/3x2"とだけ入力すればよい。図 1-(右)のように、 AIによる 2次元数式 の予測候補が提示され、第 1候補に所望の数式がヒットしていて、それを選択すれば完 了する。このように入力すべき数式文字列は、数式を読む順番に数・記号を並べるだけ でよく、特に冪乗を指示する記号は不要で、xの2乗は "x2"、分数は "分子/分母" と表 記されないカッコで分子や分母などを括る必要がない。

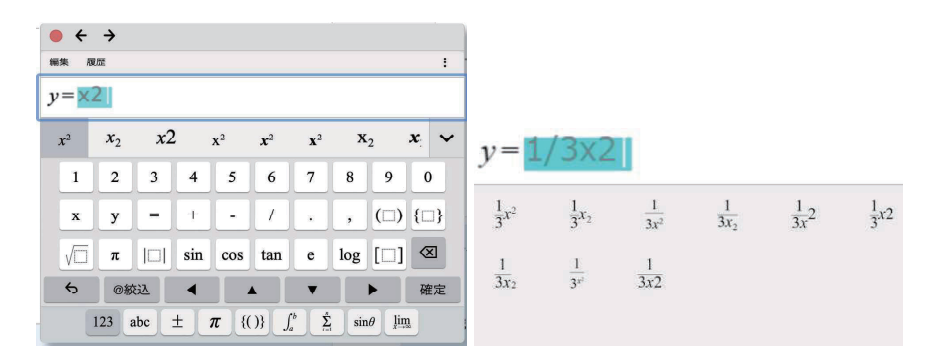

図 1: MathTOUCH 数式エディタ画面(左)およびの数式入力・候補例(右)

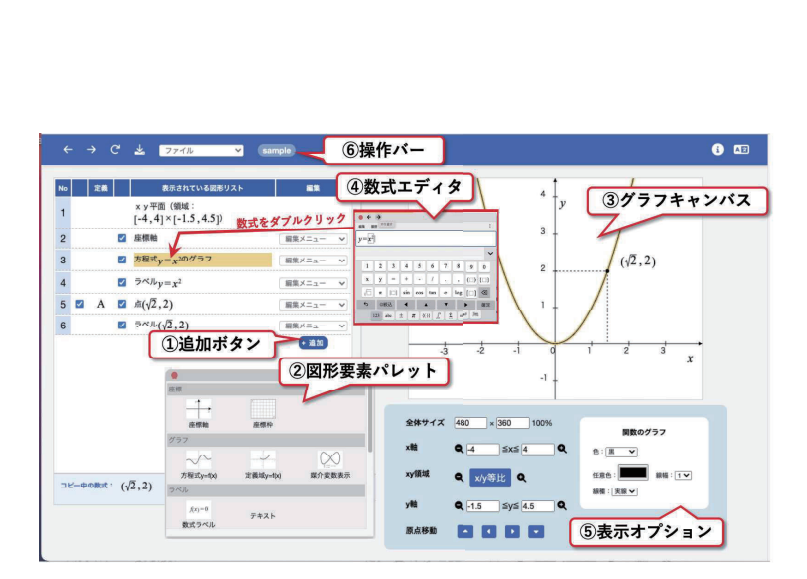

図 2: MathTOUCH グラフの使い方解説画面

#### Math TOUCH グラフ

2018年に、我々は(1)~(3)の問題点を解決するために「自然な数学記述によるグ ラフ作成ツールの提案」を行なった [11]。特に (3) については上記の「MathTOUCHJ を実装することによって解決しようとしている。実際、 2019年に「高校生や大学生によ る被験者実験によって提案のグラフ作成ツールの評価」を行った結果、既存のツールに 比べ操作が 2倍早く、満足度も同等以上に高くなることが確認できた [12]。これによっ て、数学初学者・学習者である生徒・学生が意味を考えながら、作図しやすくなるため、 数学ノートや答案として記録するために使えるものと期待できる。以下では本グラフ作 成ツールを「MathTOUCHグラフ」と呼ぶ。

現在完成している我々のグラフ作成ツールの実行画面を図 2に示す。本ツールは、 HTML5(HTML,CSS,JavaScript)により Webアプリケーションとして公開されており [13]、さまざまな Webブラウザで動作する。

用途は、数学教材の挿入図作成や次章で説明するグラフ作図を使った学習に利用して もらうことを想定している。使い方の手順は次のようになる。

- 1. 「追加」ボタンを押して図形要素パレットを表示(図 2-(1))
- 2.パレットから図形要素を選択(図 2-(2)) 2022 8月時点で利用できる図形要素を表 1に示す。
- 3. グラフキャンバスに初期の図形要素が挿入される(図 2-(3))
- 4.図形リストの数式をダブルクリックして方程式を変更(図 2-(4)) …数式の編集には MathTOUCHエディタ(図 1) を使う
- 5.図形要素のオプションを必要に応じて変更(図 2-(5))

| 図形要素          | 記述例                                                               | 表示オプション                        |
|---------------|-------------------------------------------------------------------|--------------------------------|
| xy 平面の表示範囲    | xy 平面 (領域:[-4,4] × [-3,3])                                        | 領域の変更、原点移動、背景色                 |
| 座標軸           | 座標軸                                                               | 各軸・目盛・詳細目盛・軸ラベルの有無,色,線幅        |
| 座標枠           | 座標枠                                                               | L 字型,詳細目盛の有無,補助目盛罫線 (実線・淡線・点線) |
| 方程式のグラフ       | 方程式 $y=\frac{1}{2}x^2$                                            | 色, 線幅, 線種 (実線・淡線・点線)           |
| 関数 (定義域) のグラフ | 関数 $y = \frac{1}{2}x^2$<br>$(0 \leq x \leq 4)$                    | 色,線幅, 線種 (実線・淡線・点線)            |
| 媒介変数表示のグラフ    | $x = \cos t$<br>媒介変数表示<br>$(0 \leq t \leq 2\pi)$<br>$y = \sin 2t$ | 色, 線幅, 線種 (実線・淡線・点線)           |
| 数式ラベル         | ラベル $y = f(x)$                                                    | マウスにより位置・フォントサイズを調整可能          |
| 点。            | A: 4(1,2)                                                         | 色, 白丸 (塗りつぶしの有無), 補助線          |
| 線分            | 線分 AB                                                             | 色,線幅,線種,捕幅線,等符号                |
| ベクトル          | ベクトル (1,2)-(2,-1)                                                 | 色,線幅,線種                        |
| 三角形           | 三角形 ABC                                                           | 色, 線幅, 線種, 面塗色, 透明度            |
| 円             | 円 (中心 O, 半径 1)                                                    | 色, 線幅, 線種, 面塗色, 透明度            |
| 円弧・扇形         | 円弧(中心 〇, 半径 1, 開始角 0, 開き角 증)                                      | 色, 線幅, 線種, 面塗色, 透明度            |
| 角             | 角 ABC                                                             | 色,線幅,線種, 型(弧、角、二重、点), サイズ      |

表 1· グラフ作成ツールで使用できる図形要素

## 2.2 MathTOUCHグラフの特徴

MathTOUCHグラフには次の4つの特徴がある。

1.図形のための数式入力がしやすい

グラフの関数方程式や点座標などグラフ要素を指示するための数式入力の負担軽 減は、生徒にも操作できるためには重要である。これを改善するために、上述の MathTOUCH 数式エディタ (図1) を実装した。

### 2. グラフ要素の記述が自然(教科書的)である

例えば、 MathTOUCHグラフで 2次関数のグラフ(図 3-(右))を描いた場合の、 表示されている図形リストの例が図 3-(左)である。この例では 6つの図形要素が 自然な記述で表されている。教科書の表現に準ずる表示形式にすることで、より 分かりやすくなることが期待できる。

#### 3.座標などを数式で正確に指示できる

MathTOUCHグラフでは、関数グラフの方程式だけでなく、座標点や xy 平面の表 示領域などほとんどの図形要素の数値パラメタを数式で入カ・編集できるように なっている。例えば、図3の例では、図形リストの No.5 の点要素の座標が ( $\sqrt{2}$ ,2) となっていることに注目してほしい。従来は点の位置をマウスポイントで配置し たり、小数点の近似値で入力することが多く、この例のように無理数やπなどの 数を正確に指示することは難しかった。 MathTOUCHグラフでは正確に指示でき るだけでなく、点座標の位闘が数学的に記述されていることにより、放物線上に あることを把握できるようになっている。

#### 4.グラフキャンバスに 2次元表記の数式を配置できる

グラフキャンバス上に 2次元表記の数式を配置できることは、作成したグラフを 第3者(生徒など)に配布するとき、教育的に重要と考える。図 3の例では、図 形リストの4行目と6行目にそれぞれ関数方程式  $y=x^2$  と座標( $\sqrt{2}$ , 2)の数式ラ ベルを挿入している。ラベルの位置はマウスドラッグによって自由に設定できる。

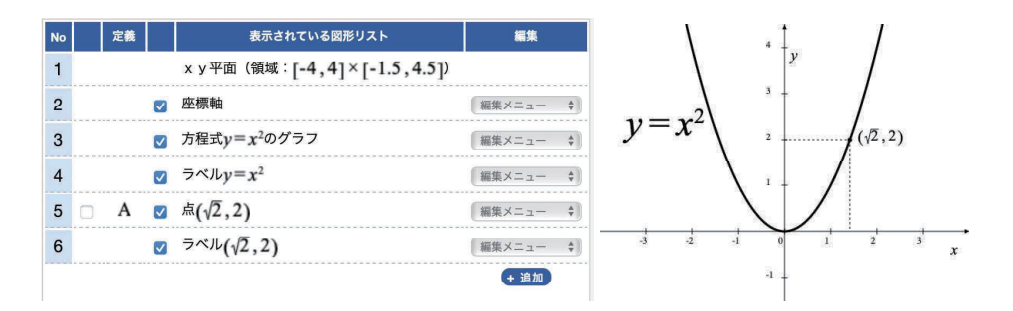

図 3: MathTOUCH グラフの図形リスト (左) およびの対応するグラフ (右)

# 3 高校生向け学習教材の開発

ここでは、グラフ学習のモデル設計について議論し、本研究で開発した、 MathTOUCH グラフを活用した学習のための保存・読込機能と高校生向け学習教材について解説する。

### 3.1 グラフ学習のモデル設計

数学を学習する上で、グラフにより視覚的に理解を深めることは重要である。高校数 学[14]でグラフを活用する学習項目は、(2次関数、三角関数、指数・対数関数などの) 関数とグラフや、図形と計量、図形の性質、データ分析、確率分布と統計的な推測、図 形と方程式、ベクトル、導関数の応用、曲線で囲まれた図形の面積など非常に多い。

ツールを使ったグラフ学習のモデルとして、想定される指導の流れを次のように考 える。

1. 教師が課題のグラフを作成·保存し生徒に配布する

2.生徒がそのグラフデータを読み込み、課題の解答を作圏する

3.解答が正解か、生徒自身が視覚的に確認する

例えば、元になる 2次関数(放物線)を提示して、その頂点や平行移動や接線などを 求めさせ、生徒が導いた関数や座標の数式が正しいかを作図によって視覚的に確かめさ せることができる。このような流れで MathTOUCHグラフを使う教育上の利点は 3 ある。 (1つ目)は、学習教材用のグラフを事前に準備し、配布することができる点であ る。 (2つ目)は、答えの点の座標、閲数曲線を容易に描く事が出来るのでグラフに関係 する数学問題の解答結果をグラフで確認できる点である。 (3つ目)は、関数曲線や点、 線分、ベクトルなどグラフ学習の課題に必要な図形要素が豊富に使える点である。

本研究では、 (1 つ目)の利点を実現するために、作成したグラフの保存•読み込み機 能を開発した。具体的な使い方については次節で解説する。また、 MathTOUCHグラ フを活用したグラフ学習を具体的にイメージしてもらうために、 9つの学習教材サンプ ルを作成した。そのための学習サンプル提示機能を 3.3節で、開発したグラフ学習教材 の内容事例についてを 3.4節で紹介する。

### 3.2 グラフ学習のための保存•読込機能

Math TOUCHグラフでは 2.1節で解説した基本的な作図機能に加えて、作成したグラ フの(機能1)PNG画像形式によるダウンロード、(機能2)独自形式による作図情報 の保存(ダウンロード)、(機能3) (機能2)で保存した独自形式ファイルの読込(アッ プロード)機能が図 2-(6)の「ファイル」メニューから使用できる。

(機能 1) PNG画像は、教材素材として、商用のプリント作成のためのアプリケー ションから利用可能である。画像の解像度は標準で 480 × 360 ピクセルとなっており、 表示オプション(図 2-(5)) の全体サイズから自由に設定できる。

(機能 2)保存機能の使い方は簡単で、「図形スクリプト保存」メニューを選ぶと、ダ イアログが表示され、ファイル名を指定して「保存」ボタンを押せば、ブラウザのダウ ンロード確認ののち、ローカルに保存できる。ファイル拡張子は html形式となってお り、グラフの作図情報が内部に埋め込まれている。なお、そのダウンロードファイルを ブラウザで開くことも可能で、作図した縮小版画像が表示される。

(機能 3) 読込機能の使い方は、「図形スクリプト読込」メニューを選び、ダイアロ グのファイル選択ボタンを押して、あらかじめ保存しておいた htmlファイルを指定し て、アップロードすれば、 MathTOUCHグラフ上のグラフが更新され、保存前の作図状 態が反映される。これにより同じグラフを初めから作り直す必要がなくなる。続けて、 図形要素を追加したり、オプション設定を変更するなど再編集も可能となっている。

### 3.3 学習サンプル提示機能

本研究によって、図 2-(6)の操作バーに「学習」ボタンを追加し、学習サンプル提示 機能を開発した。「学習」ボタンを押すと、図 4のような学習サンプル一覧が表示され る。学習サンプルは、一つの問題ごとに、(1)問題番号、 (2)問題文、 (3)問題のための グラフ、 (4)「読込」ボタン、 (5)「ヒント」ボタン、 (6)「解答を見る」ボタンから構成 されている。

利用方法は、(4)の「読込」ボタンを押すことで、グラフ記述データが読み込まれ、グ ラフキャンバスに問題のためのグラフが表示される(図 5-(左))。読み込みが終了した ら生徒は問題を解き、解答グラフをキャンバスに追加する。必要に応じて、 (5)の「ヒ ント」ボタンを押すと、ヒント文が表示される。解き終わったら、 (6)の「解答を見る」 ボタンを押すことで、グラフキャンバスに解答グラフが読み込まれ、解答文が表示され る(図 5-(右))。

これにより、 MathTOUCHグラフを活用したグラフ学習の流れをイメージしてもらえ るのではないかと期待する。教師が独自のグラフ学習問題を作成して運用する場合は、 Math TOUCHグラフを利用して問題のためのグラフを作成・保存しておき、 LMSなど を通じて、MathTOUCH グラフヘアクセスするための URL[13] および問題文と問題グ ラフの保存ファイルを配布することによって実施できる。

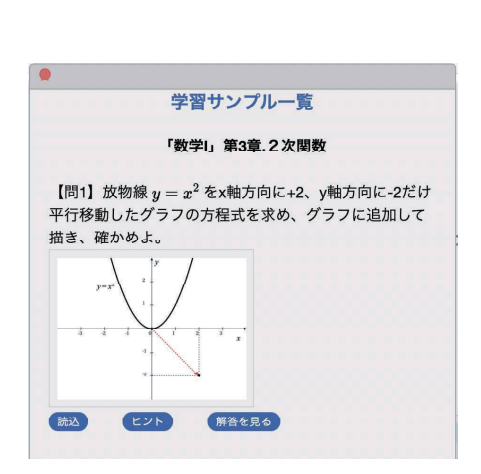

4:学習サンプル提示画面

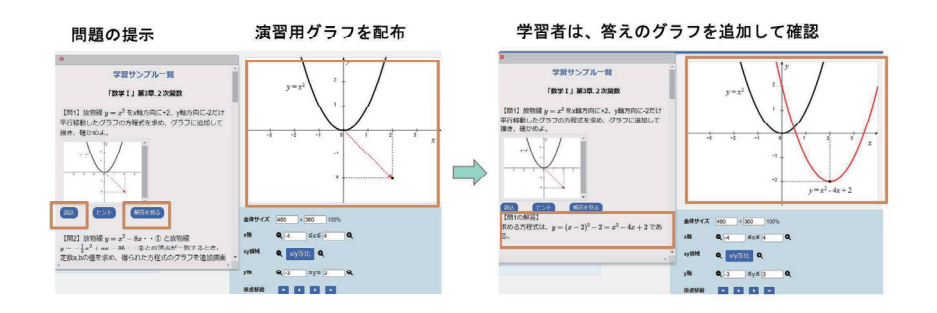

図 5: グラフ学習サンプル利用の様子

### 3.4 グラフ学習教材の事例

今回、載せている学習サンプルは、ターゲットを高校数学に絞り、 2次関数の問題が 7問、三角関数の問題が 1問、微分積分の問題が 1問である(表 2参照)。

ここでは、ツールによるグラフ学習のイメージを具体的に知ってもらうために、今回 開発したグラフ学習教材サンプルの中から、 2つの事例を紹介する。

#### 【事例 1:2 次関数の最大値•最小値】

- 問題文 2次関数  $y = x^2 2x 2$ の定義域が  $2 \le x \le 3$ の場合に、 $y$ が最大値および 最小値となるグラフ上の点を求め、グラフに追加して描き、確かめよ。
- ヒント 2次関数のグラフは a>Oのとき下に凸で、頂点が最小値となり、 a<Oのとき 上に凸で、頂点が最大値となる。

2:学習サンプル

| 数学分野            | 問番号 | 学習内容                     |
|-----------------|-----|--------------------------|
|                 | 間1  | 平行移動したグラフの方程式を求める        |
|                 | 間2  | 放物線の頂点を求める               |
|                 | 間3  | 2点を通る放物線の方程式を求める         |
| 数学1「2次関数」       | 間4  | 定義域のある2次関数のyの最大値、最小値を求める |
|                 | 問5  | 放物線を原点に関して対称移動した方程式を求める  |
|                 | 問6  | 放物線と直線の共有点を求める           |
|                 | 間7  | 曲線と直線の共有点を求める            |
| 数学 2 「三角関数」     | 問1  | 三角不等式からθの範囲を求める          |
| 「微分と積分」<br>数学 2 | 問1  | 接線の方程式及び接点を求める           |

- 解答文与えられた 2次関数は下に凸であり、頂点が $-2 \leq x \leq 3$ 範囲にあるので、 $x$ が  $-2$ のとき最大値 6をとる。 $x$ が1のとき最小値 $-3$ をとる。
- 事例1解説図6の左が問題のグラフである。これを参考に vが最大値および最小値とな る点を求め、グラフキャンバスにその点を追加する課題である。学習サンプルー 覧の問題グラフ画像の下にあるヒントボタンを押すことでヒントが表示されるた め、分からない場合は参照することができる。図 6の右が解答のグラフである。与 えられた 2次関数は下に凸であり、頂点が $-2 \leq x \leq 3$ の範囲にあるので、 $x$  が-2 の時最大値 $6$ 、 $x$ が1のとき最小値-3をとる。実際には求めた赤い点を生徒に追加 入力してもらい確認する演習となる。

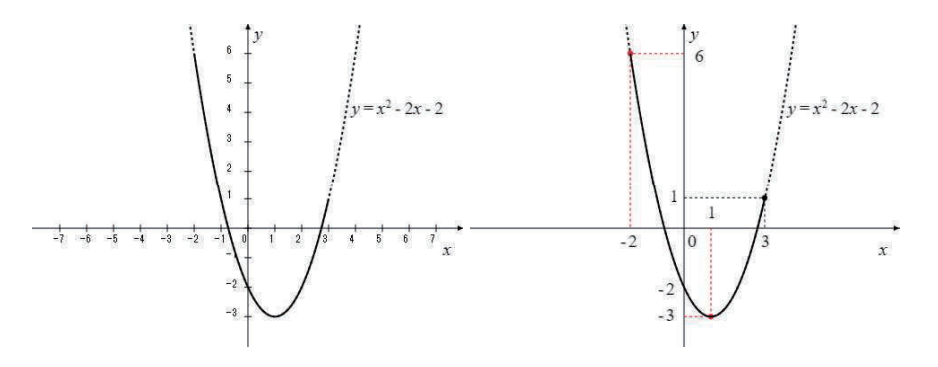

図 6: 事例 1: 2次関数の最大値・最小値

#### 【事例2:接線の方程式および接点を求める問題】

問題文点 A(1, - 2)から曲線y =  $x^2$ へ引いた傾きが負となる接線の方程式および接点を 求め図示せよ。★下の図を読み込み、求めた接線および接点を追加して確かめよ。

ヒント 曲線  $y = f(x)$ 上の点  $(a, f(a))$ における接線の方程式は  $y = f'(a)(x - a) + f(a)$ である。

- 解答文  $f'(x)=2x$  であるから、接点  $(a, f(a))$ における接線の方程式は、 $y=f'(a)(x-b)$  $a) + f(a)$ である。これが点 A を通るから、 $a$  の方程式  $-2 = 2a(1 - a) + a^2$  が成り 立ち、整理した方程式  $a^2-2a-2=0$ を解いて  $a=1\pm\sqrt{3}$  となる。接線の傾き  $2a$ が負となることから、 $a=1-\sqrt{3}$ が決まる。したがって、求める接線の方程式 は  $y = 2(1-\sqrt{3})x - 4 + 2\sqrt{3}$ であり、接点は  $(1-\sqrt{3}, 4-2\sqrt{3})$  となる。
- 事例2解説 図7の左が問題のグラフである。点 A を通る放物線の接線および接点を求 め、グラフに追加させる課題である。そしてこの問題にもヒントが付いているた め、分からない場合は確認することができる。図 7の右が解答のグラフである。解 答は赤い接点と求めた接線となる。これまでではグラフを自分で紙に書き解いて いたが、この MathTOUCHグラフを活用することで正確なグラフを確認でき、理 解力が高まると考えられる。

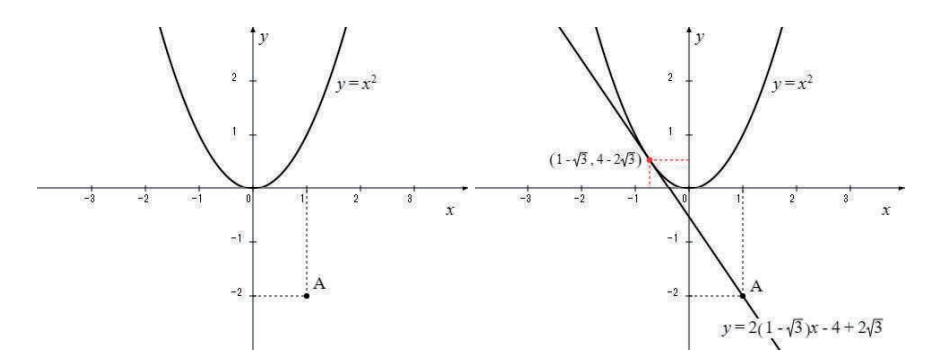

図 7: 事例 2: 接線の方程式および接点を求める問題

## 4 まとめ

本研究では MathTOUCH グラフの機能改善(保存•読込機能、学習サンプルの提示 の仕組み)を行い、高校数学向け学習サンプル事例を検討して収録した。そしてこれら の学習教材をサーバで公開・提供した。今後の課題はいろいろな数学分野に広がった事 例の蓄積、実際の生徒による教育実践評価を行いたい。また学習サンプルの解答を見る 際、解答のグラフを読み込むと自分の作成したグラフが消えてしまうため、比べて確認 することができないという問題点が指摘された。自分の作成したグラフと解答グラフが 同時に確認できるよう改善していきたい。

#### 謝辞

本研究は JSPS科研費 20K12117の助成を受けている.

# 参考文献

- [1] 日本 STEM教育学会:「日本 STEM教育学会公式サイト」, https://www.j-stern.jp/, 2022.
- [2]文部科学省:「GIGAスクール構想の実現について」, https://www.mext.go.jp/a\_menu/other/index\_00001.htm (2022.9.15 参照)
- [3]文部科学省:「GIGAスクール構想について」, https://www.mext.go.jp/a\_menu/other/index\_0001111.htm (2022.9.15 参照)
- [4] WOLFRAM : 「WOLFRAM MATHEMATICA」, https://www.wolfram.com/mathematica/  $(2022.10.15$ 参照).
- [5] GeoGebra: GeoGebra数学アプリ」, http://www.geogebra.org/(2022.10.11参照).
- [6] 奥村晴彦,黒木裕介:『改訂第 8 版 LATEX2e 美文書作成入門』,技術評論社,2020.
- [7]福井哲夫:「数式のインテリジェントな線形入力方式」,京都大学数理解析研究所講 究録, Vol.1780, pp.160-171, 2012.
- [8]福井哲夫:「数式のインテリジェントな線形入力方式と評価」,日本数式処理学会 数式処理, Vol.18 No.2, pp.47-50, 2012.
- [9] Fukui, T., Shirai, S. :「PredictiveAlgorithm for Converting Linear Strings to General Mathematical Formulae  $\Box$ , Human Interface and the Management of Information: Supporting Learning, Decision-Making and Collaboration, Lecture Notes in Computer Science, Vol. 10274, Springer, pp.15-28, 2017.
- [10] 白井詩沙香,仲村裕子,福井哲夫:「数式自動採点システムにおける数式入カイン タフェースの提案と評価」,情報処理学会論文誌 教育とコンピュータ (TCE), Vol. 1, No.3, pp.11-21, 2015.
- [11]冨永侑里,遠藤菜津美,福井哲夫:「自然な数学記述によるグラフ作成ツールの提 案」,数理解析研究所講究録「数学ソフトウェアとその効果的教育利用に関する研 究」2105, 69-78, 2019.
- [12]岩永和好,西田ななみ,藤井志帆,吉澤知里,福井哲夫:「自然な数学記述による グラフ作成ツールの評価」,数理解析研究所講究録「数学ソフトウェアとその効果 的教育利用に関する研究」 2142,100-107, 2019.
- [13]武庫川女子大学・福井研究室:「MathTOUCHグラフ」, https://mathtouch.org/ application/mathgraph/index.html (2022.8.1参照).
- [14]俣野博,河野俊丈,他 27名:『数学 I』,『数学 A』,『数学 II』,『数学 B』,『数 学 III』, 東京書籍, 2012.